#### Download Visual Studio code for Use

#### 1)

#### Go to the Azure software portal to download Visual Studio code. You can either search for it or use the link below.

[https://portal.azure.com/?Microsoft\\_Azure\\_Education\\_correlationId=a3ae3768-c702-4e9e-b75d-](https://portal.azure.com/?Microsoft_Azure_Education_correlationId=a3ae3768-c702-4e9e-b75d-8c2f8ceb0758&Microsoft_Azure_Education_newA4E=true&Microsoft_Azure_Education_asoSubGuid=9a0f882f-0560-41a3-b302-8f584ec64653#view/Microsoft_Azure_Education/EducationMenuBlade/~/software)[8c2f8ceb0758&Microsoft\\_Azure\\_Education\\_newA4E=true&Microsoft\\_Azure\\_Education\\_asoSubGuid=9a0f88](https://portal.azure.com/?Microsoft_Azure_Education_correlationId=a3ae3768-c702-4e9e-b75d-8c2f8ceb0758&Microsoft_Azure_Education_newA4E=true&Microsoft_Azure_Education_asoSubGuid=9a0f882f-0560-41a3-b302-8f584ec64653#view/Microsoft_Azure_Education/EducationMenuBlade/~/software) [2f-0560-41a3-b302-8f584ec64653#view/Microsoft\\_Azure\\_Education/EducationMenuBlade/~/software](https://portal.azure.com/?Microsoft_Azure_Education_correlationId=a3ae3768-c702-4e9e-b75d-8c2f8ceb0758&Microsoft_Azure_Education_newA4E=true&Microsoft_Azure_Education_asoSubGuid=9a0f882f-0560-41a3-b302-8f584ec64653#view/Microsoft_Azure_Education/EducationMenuBlade/~/software)

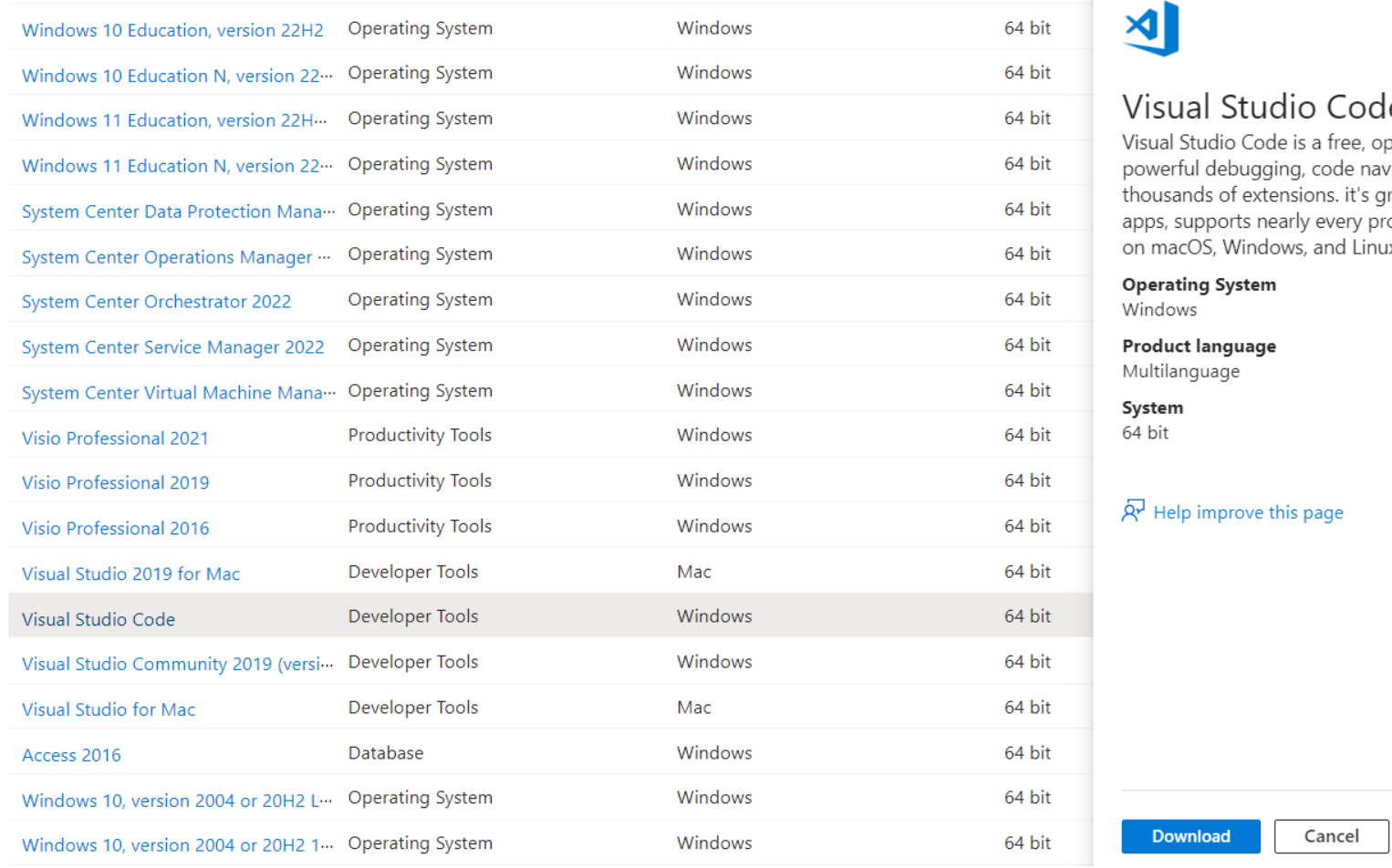

# Choose the Operating System you are running

2)

## Download Visual Studio Code

Free and built on open source. Integrated Git, debugging and extensions.

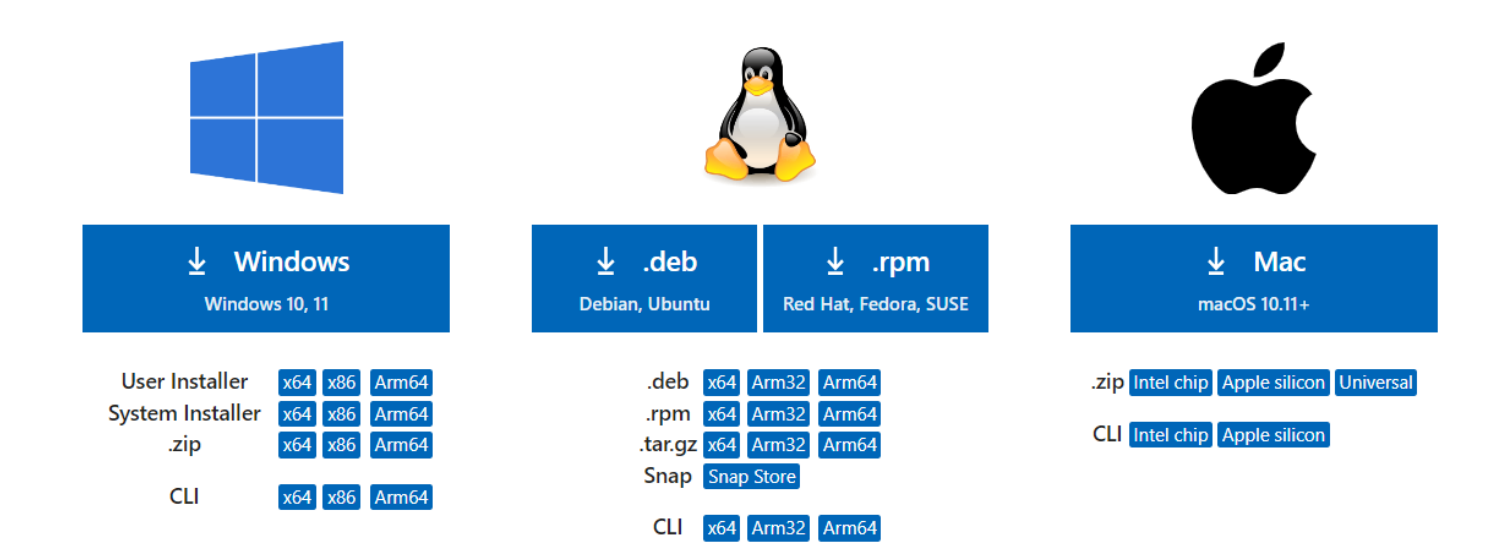

Open your download once complete

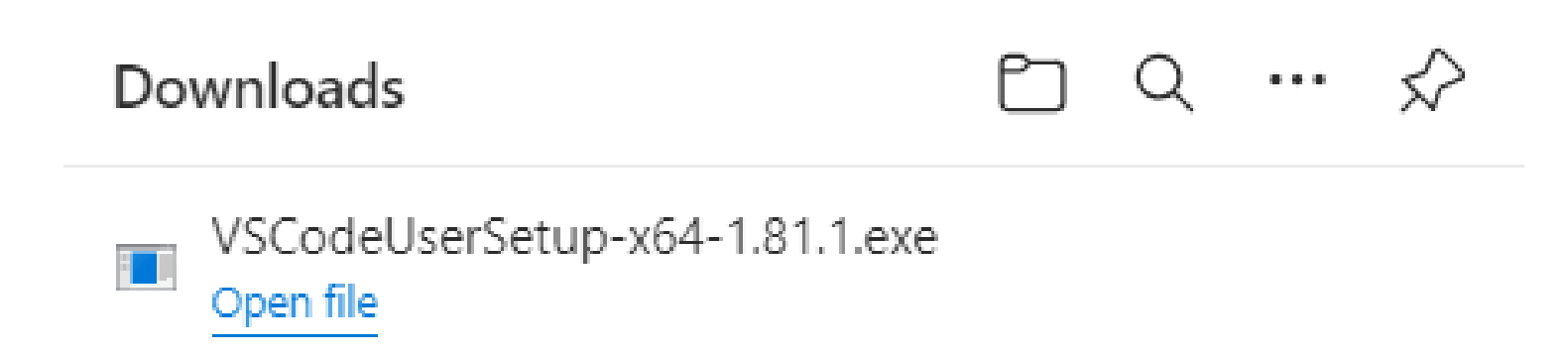

#### Accept the agreement and click next

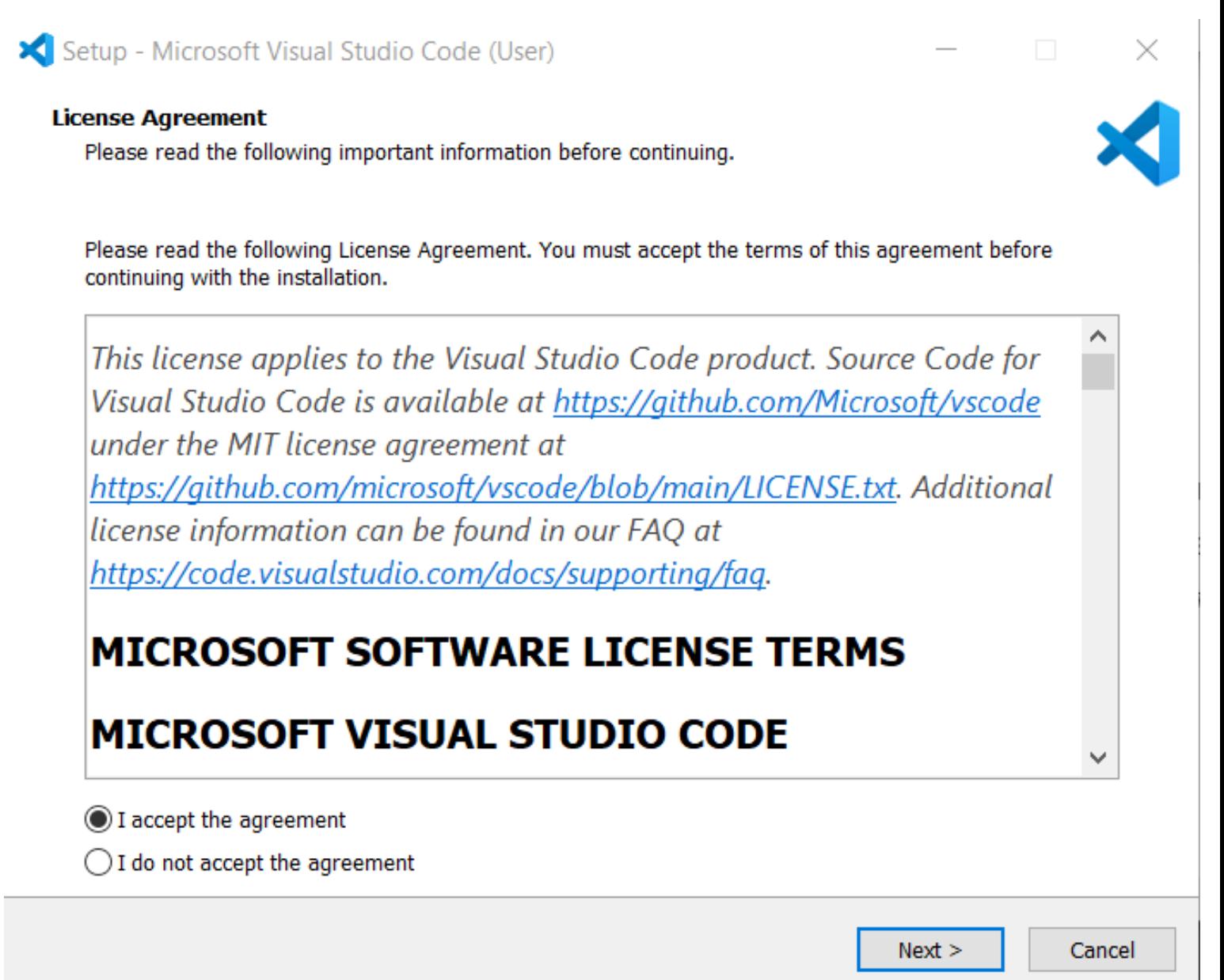

#### Confirm location download and click next

Setup - Microsoft Visual Studio Code (User)

#### **Select Destination Location**

Where should Visual Studio Code be installed?

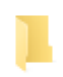

Setup will install Visual Studio Code into the following folder.

To continue, click Next. If you would like to select a different folder, click Browse.

C:\Users\natha\AppData\Local\Programs\Microsoft VS Code

At least 344.5 MB of free disk space is required.

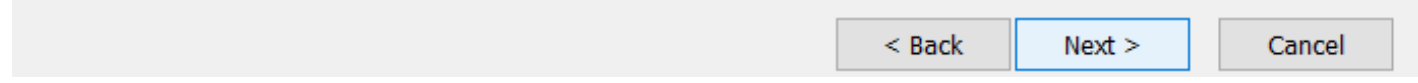

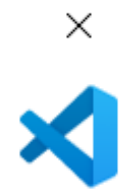

Browse...

 $\Box$ 

#### This is what our default looked like, click next or make changes if you desire.

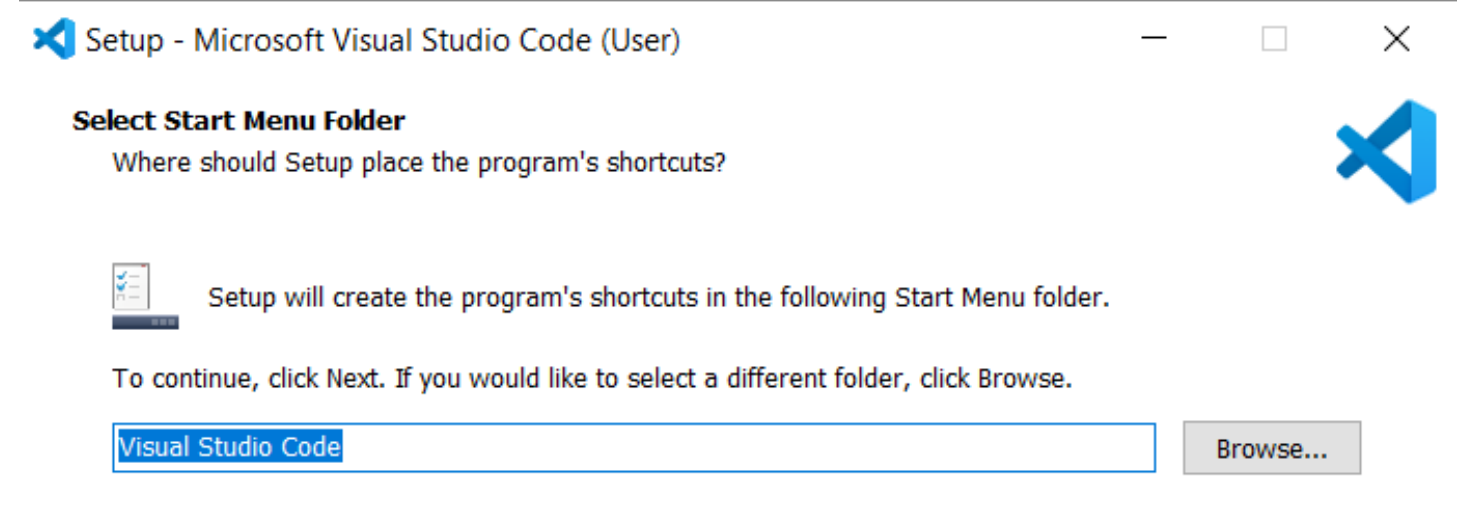

Don't create a Start Menu folder

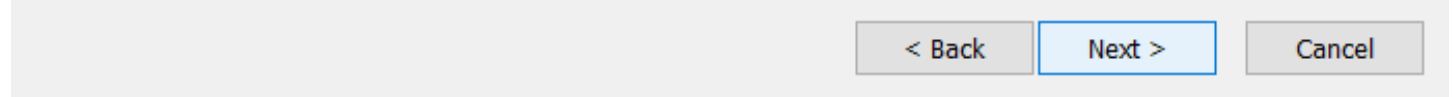

### These what were selected by default, click next or make changes if desired

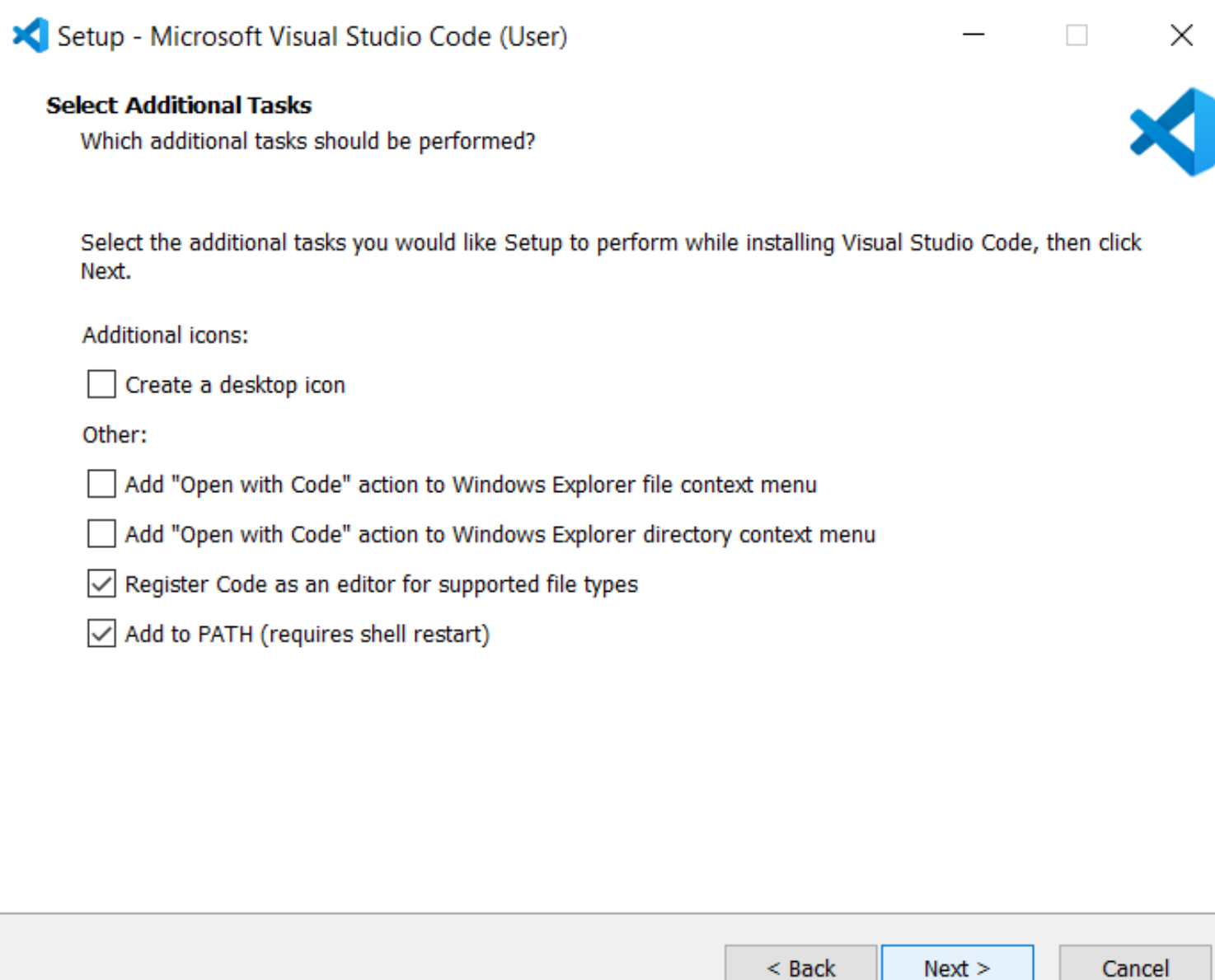

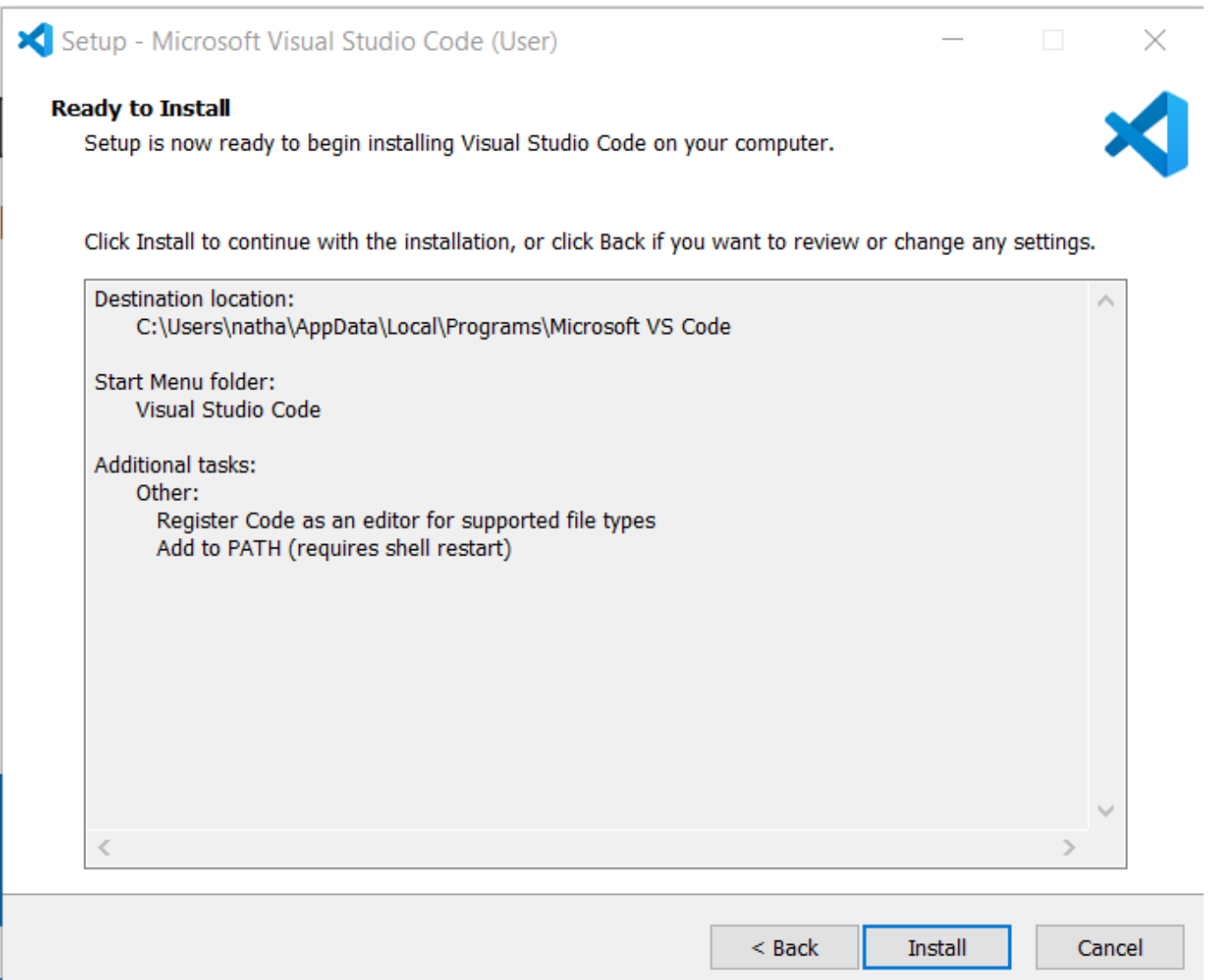

Check the information over if everything looks okay. If yes, click install and wait.

After install finishes, click finish

You should be all set. No activation key is needed for this program